## **How To Download and install Paint 3D**

## Click on Windows Start

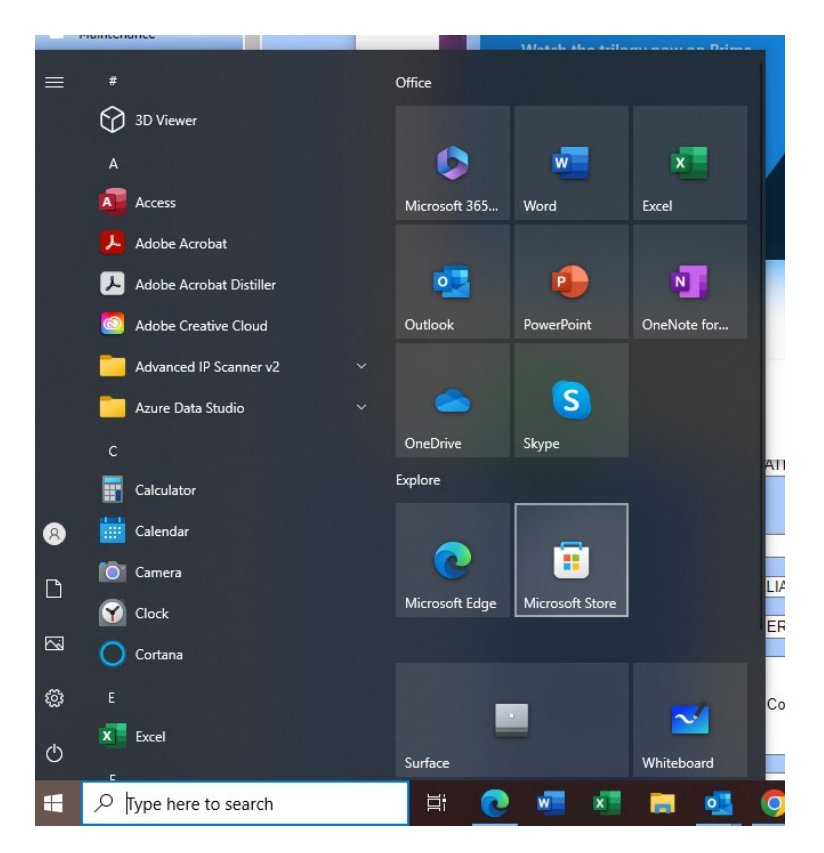

Click on Microsoft Store and enter Paint 3D in the search field and click the search button

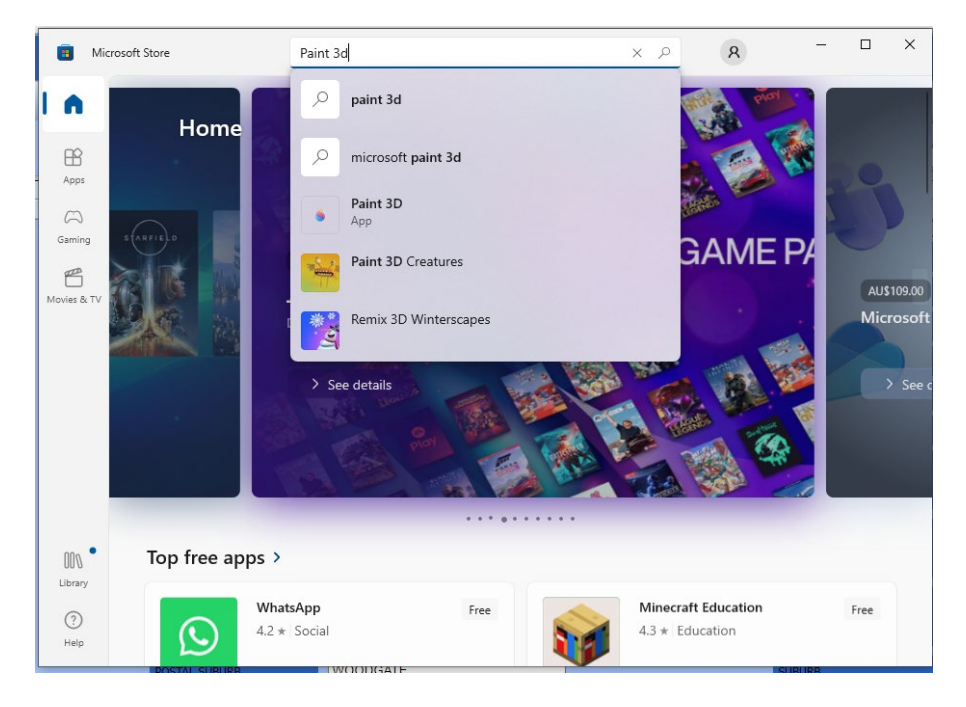

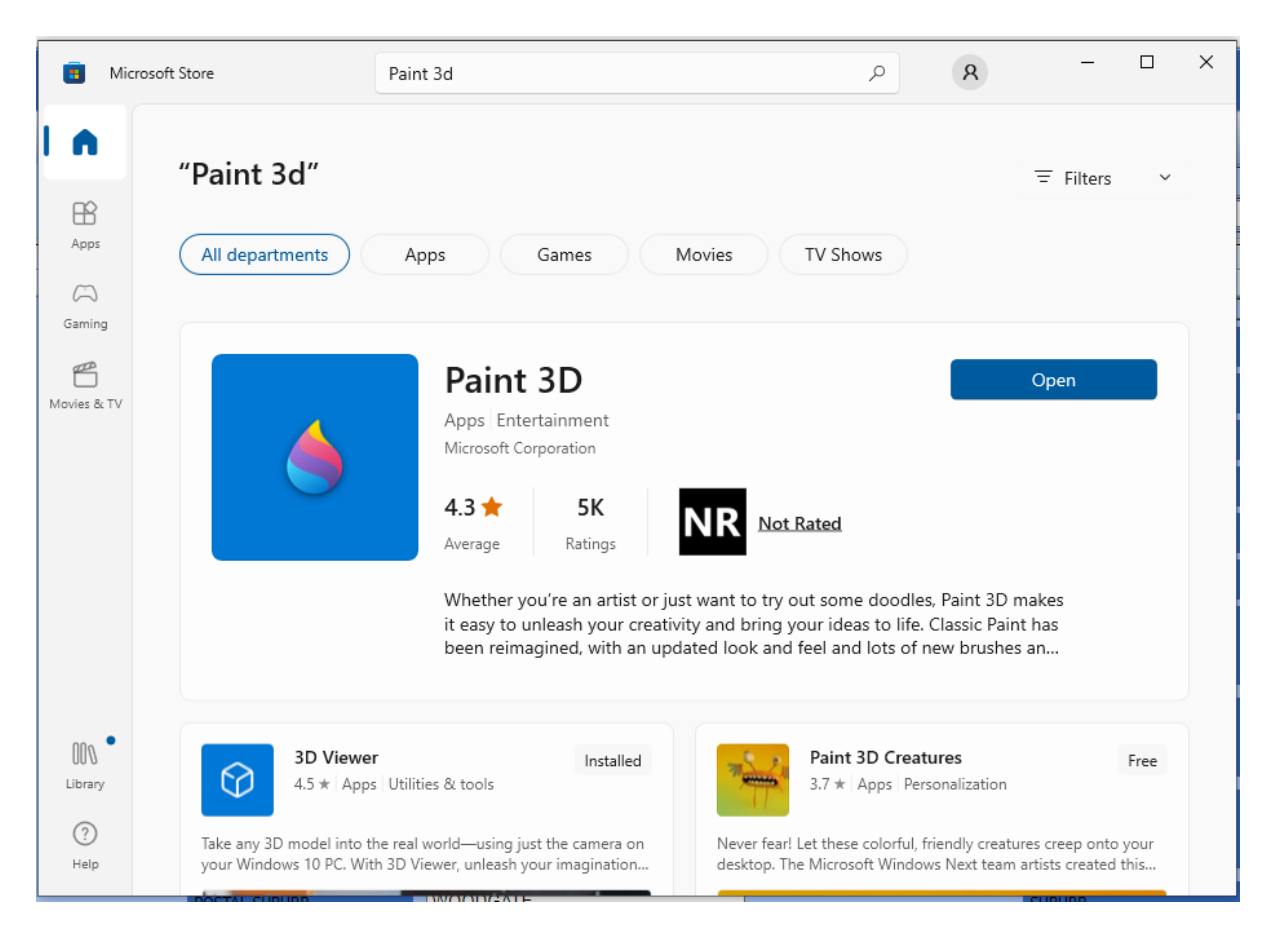

## If Paint 3D is installed you will see the Open Button

## If not installed the Open Button will be a Get Button.

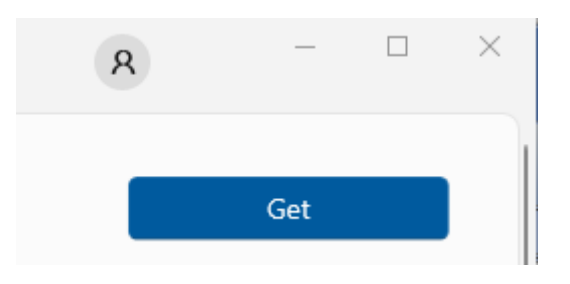